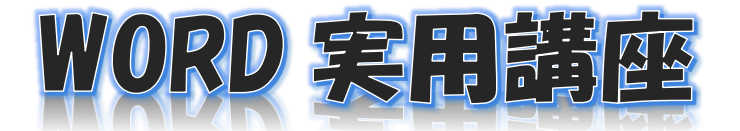

 2024 年 7 月 16 日 パソコンを使いこなす会

【第 8 回分科会のテーマ:―デザイン―】

今までの学習では、文字列や文章のフォントや色などを一つ一つ作成して来ました。こ れは手間がかかることもありました。今回の学習会では、文章全体、表題や見出しを、「ス タイル」の設定、「デザイン」グループの「テーマ」と「スタイルセット」の設定で、お任 せで、一括して簡単にしかも早く作成することができるようにしてみます。

- 1. スタイルの設定
- 2. テーマとスタイルセットの設定
- 3. 文字列揃えを変更する
- 4. インデントを設定する
- 5. 行間隔を変更する
- 6. 箇条書きを設定する
- 7. 段落記号を設定する
- 8. 配色の変更
- 9. フォントの変更
- 10.個別に表題を編集

1. スタイルの設定

この「スタイルの設定」をしないと、次の「テーマの設定」以降のことができません。 表題、見出しの設定については、今回は「見出し 1」、「見出し2」および「表題」を適 用します。

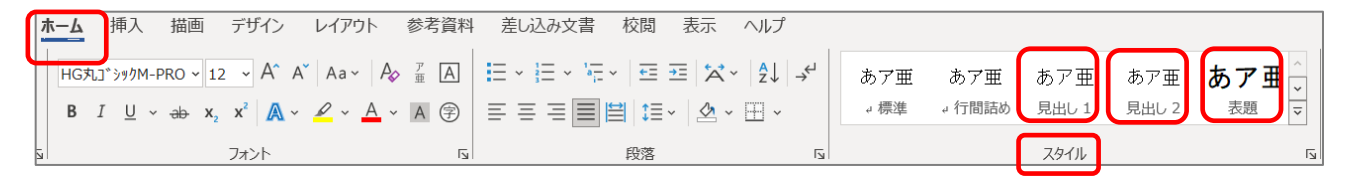

- ① 材料の、表題になる「街の写真コンテスト」の文字列のどこでもいいので、任意の 位置に、マウスでクリックし、「スタイル」の一覧の「表題」を選択
- ② 次に、<募集要項>と<結果は発表と賞品>の 2 カ所の文字列に、それぞれの文 字列の任意の位置にマウスでクリックし、一覧から「見出し 1」を選択
- ③ 次に、「送り先・お問い合わせ」の文字列の任意の位置にマウスでクリックし、一 ■第から「見出し2」をクリック
- ④ 「見出し 1」、および「見出し 2」の文字列の左先頭に、四角い「▪」印が表示され ます。表題はこれとは違い、マウスで任意の位置でクリックしてみると、「◢」が現

れます。これが「スタイル」の設定を終了したことを示すものです。

- 2. テーマおよびスタイルセットの設定
- ① 「デザイン」グループにある、「テーマ」は、予め「配色」、「フォント」、「効果」を決 めてくれています。今回はデフォルト(初期設定)の「Office」を適用します。
- ② 「スタイルセット」の一覧から、今回は「影付き」を選択します。配色は「青」になっ ています。

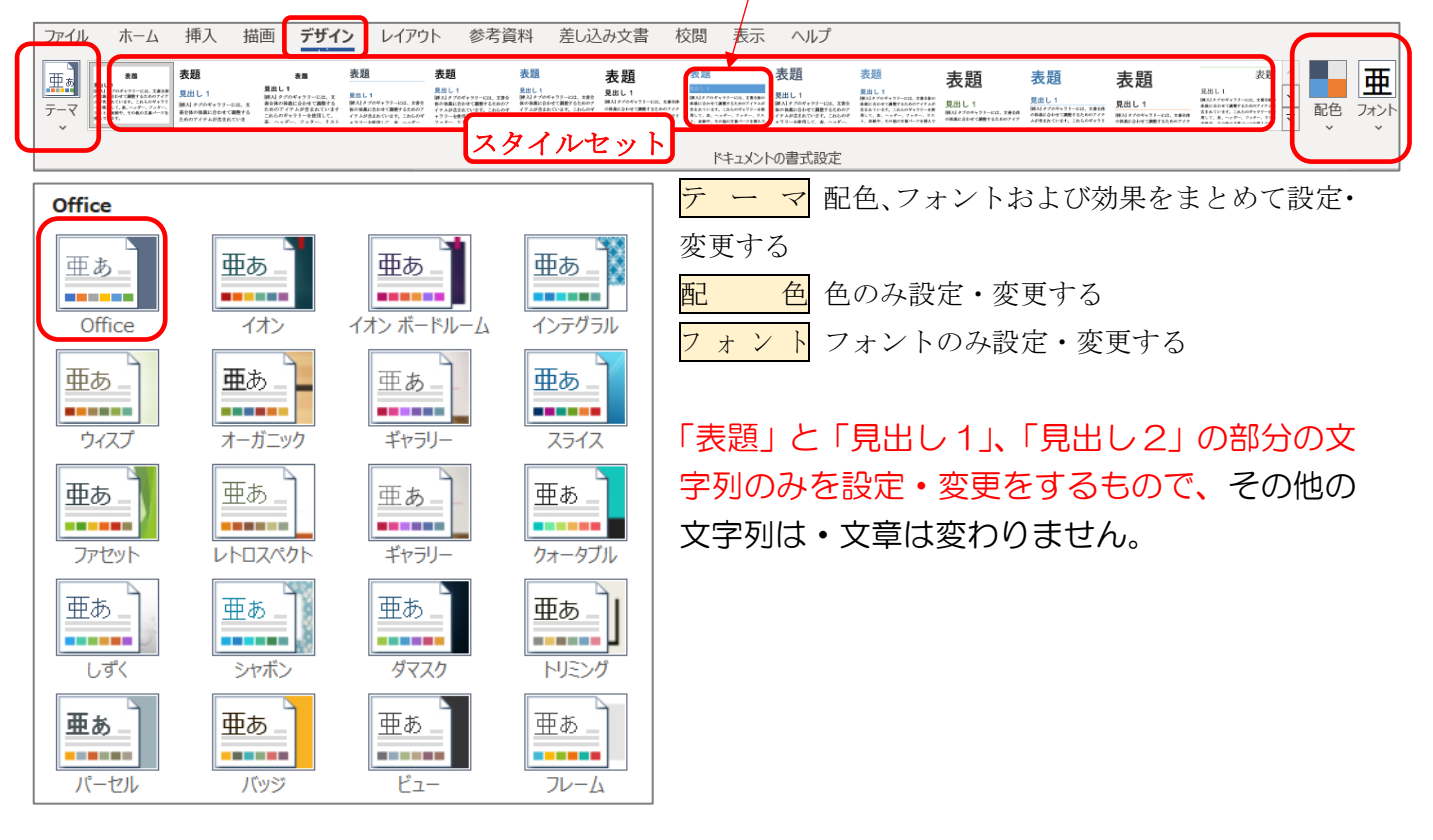

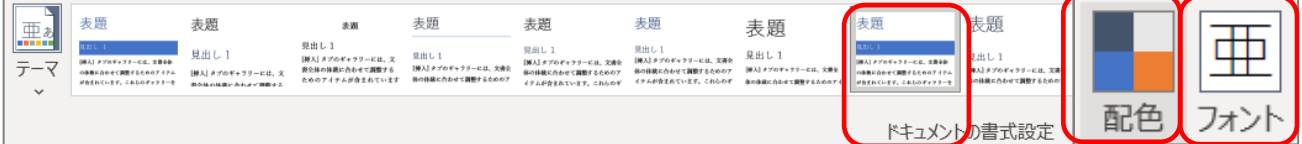

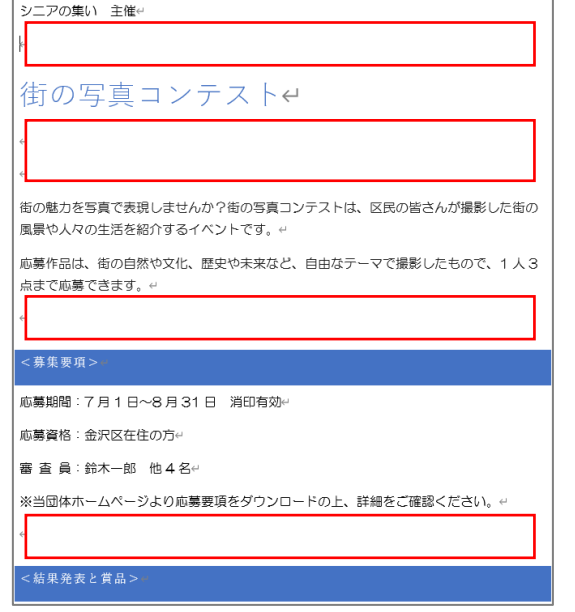

この「影付き」の「スタイルセット」を選択すると、上記の図のように段落の間隔が広く なり、2 ページとなってしまいます。

**因为「** 

スタイル セット

 $2\frac{1}{2}$  # Mat

= 熟

天下 やゆ狭い

 $\frac{1}{\sqrt{1-\frac{1}{2}}}$  ppt  $\frac{1}{\sqrt{2}}$ 

広い

2 行分

ユーザー設定の段落間隔(C)...

 $H^+$ 

三 段落間隔なし

組み込み

「段落の間隔」の設定で ■ 田 ラ 段落の間隔 > →「段落間隔なし」に設定することで、1ページ 配色 フォント に収めることができます。

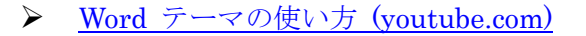

- 3. 文字揃えを変更する
	- ① 「シニアの集い 主催」―「右揃え」
	- ② 「街の写真コンテスト」―「中央揃え」
- 4. インデントを設定する

段落の先頭の1行目だけを1字下げる

① 「街の魅力を写真で表現~」から「~1 人 3 点まで応募できます」までの 4 行を ドラッグする。

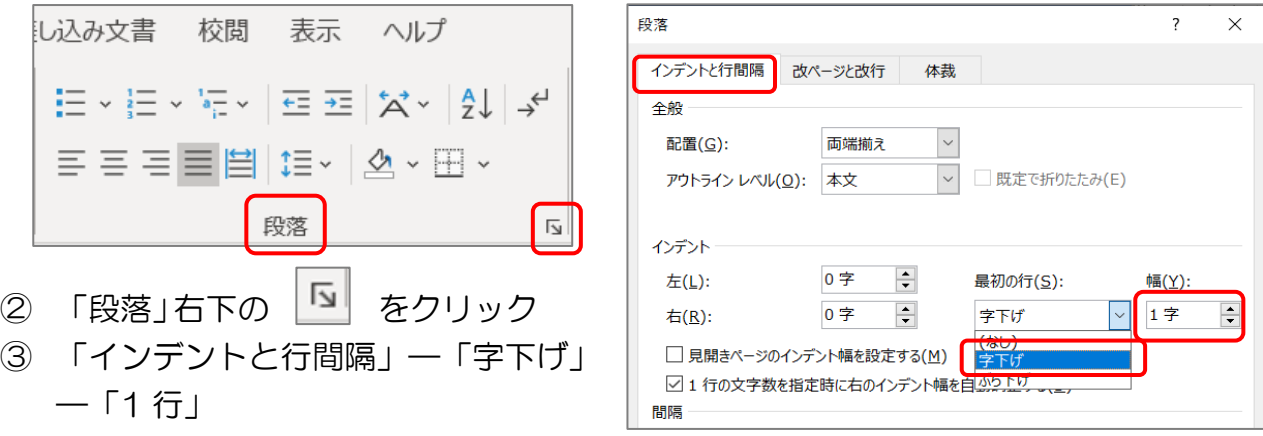

- 5. 行間隔を変更する
	- ①「応募期間」から「※当団体ホームページ~」までの 4 行
- ② 「発表」から「※入賞者~」までの 5 行
- ③「行と段落の間隔」―「1.5 行」を選択

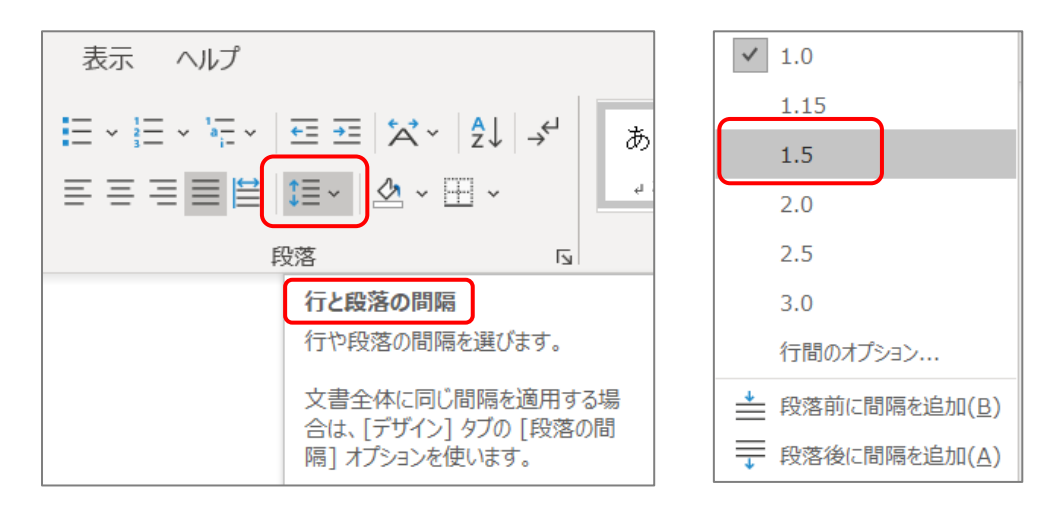

6. 箇条書きを設定する

「応募期間」から「審査員」までの 3 行をドラッグ―「箇条書き」―「行頭文字ライ ブラリ」

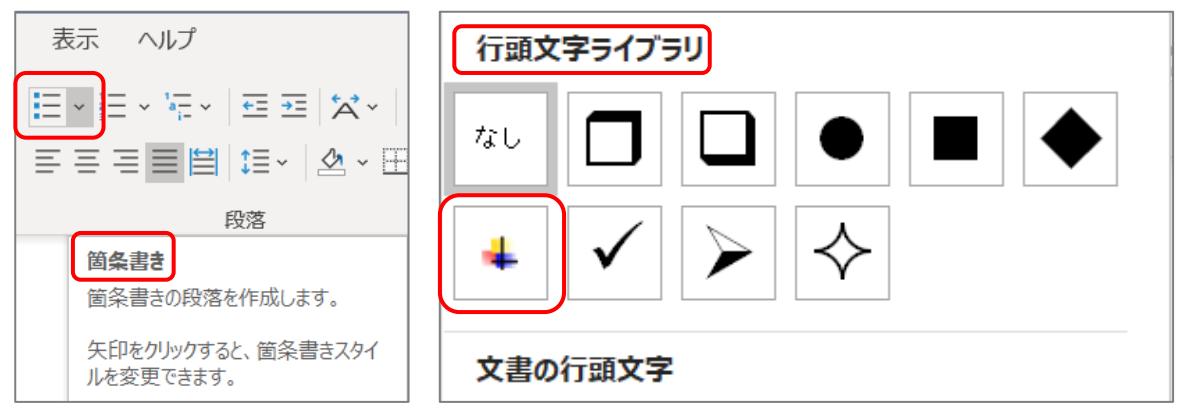

7. 段落番号を設定する

「金賞」から「特別賞」までの 4 行―「段落番号」―「①②③」を選択

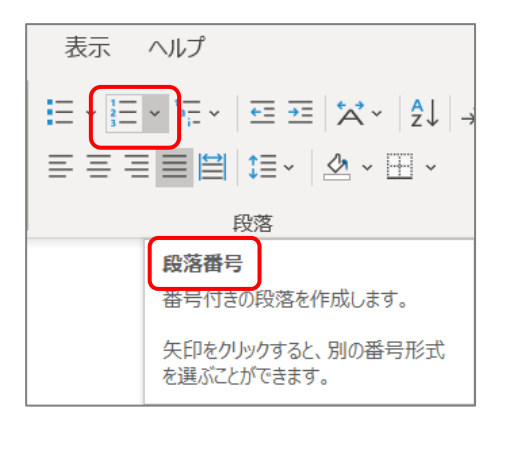

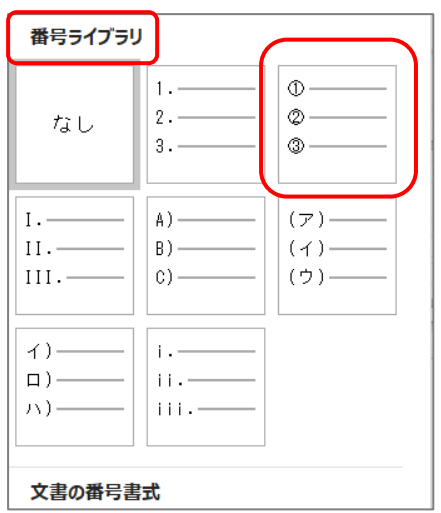

次の、「配色の設定・変更」、および「フォントの設定・変更」は、2 ページの説明と同 様に、「表題」、「見出し 1」および「見出し 2」のみに設定されるもので、本文(今回、 「材料」では HG 丸ゴシック M-PRO)の配色、フォントは変わりません。

8. 配色の変更

2 ページで、「Office」のテーマで青色にしましたが、さらに「配色」で自由に色を変 更することができます。上記の「青」から、「緑」に変更してみます。

「表題」、「見出し1」および「見出し2」が一括で緑色に変わりました。

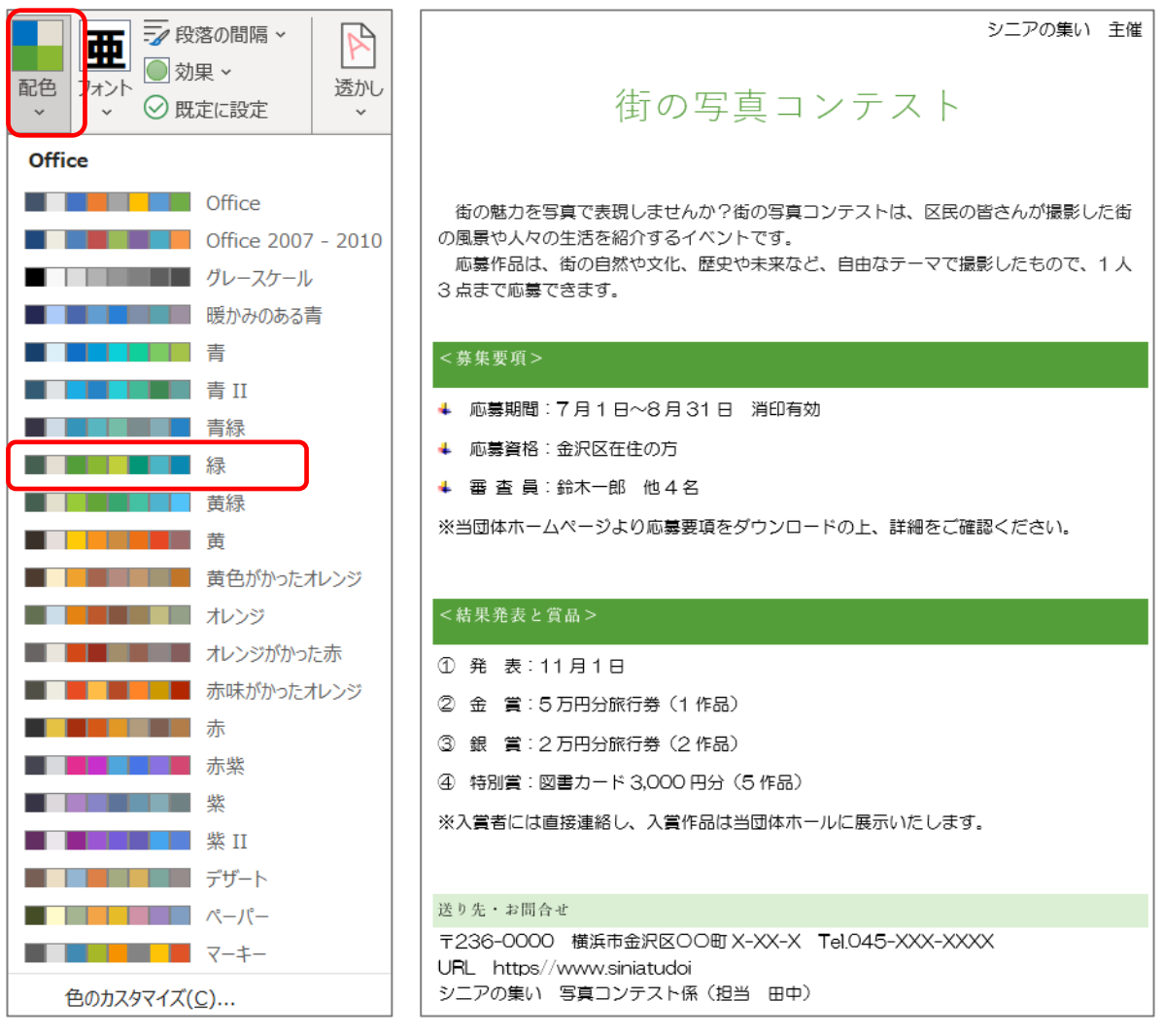

9. フォントの変更

フォントも自由に変更することができます。 「フォント」を「HG 創英角ゴシック UB」を選択してみます。

「表題」だけが「MS ゴシック」から「HG 創英角ゴシック UB」に変わり、 「見出し 1」および「見出し 2」は、「MS 明朝」から「游明朝」に変わっています。

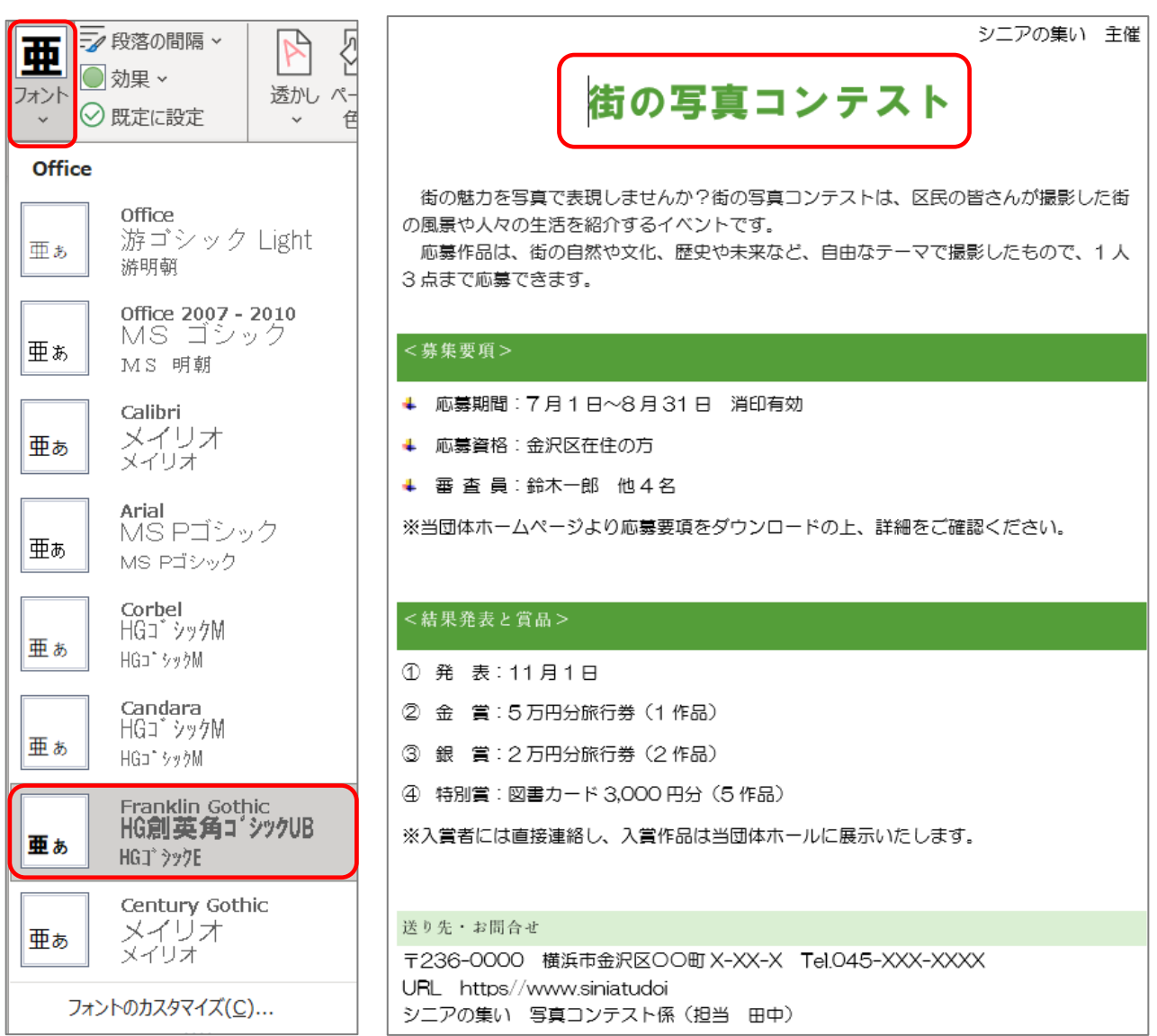

10.個別に表題を編集

9. フォントの変更の、「テーマ」の「フォント」一覧から選ぶ方法では、「表題」、「見 出し」は一括して設定されますが、以下の方法で、個別に「表題」および「見出し」も 変えることができます。今回は「表題」のみ変更してみます。

① 「ホーム」––「スタイル」–覧から「表題」をさがす。下図の「∨」をクリック

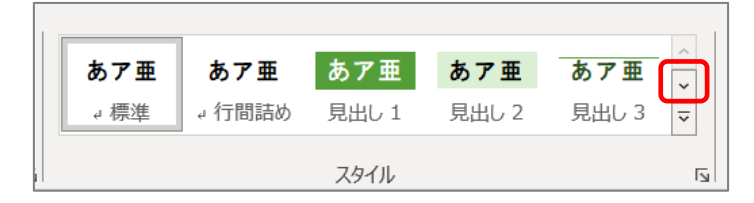

② 表示された、「表題」を右クリックする。

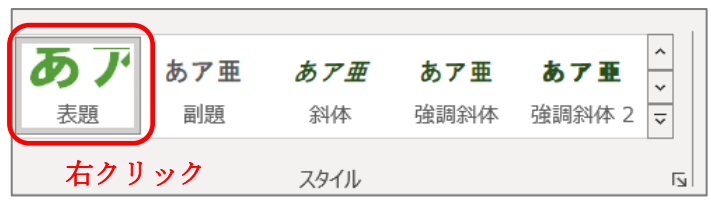

③ 表示された、「メニュー」の「変更」をクリック

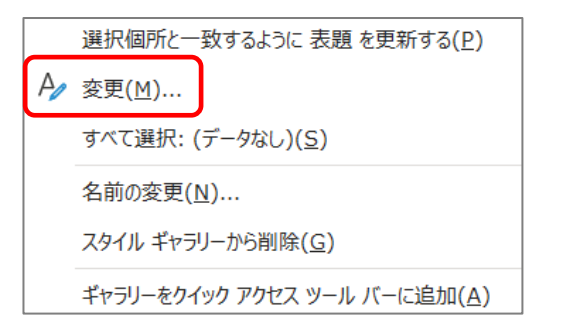

- ④ フォントの色や、文字揃え、段落間隔、インデントなども個別に変更できますが、今回 は「フォント」と「サイズ」の二つを変更してみます。 「フォント」を「9.フォントの変更」で設定した、「HG 創英角ゴシック UB」から、 「HG 創英角ポップ体」に、 「サイズ」を「26」から、「36」に変更します。
- ⑤ その他、「左・中央・右」揃え、「段落間隔」および「インデント」も、このメニューか ら変更することが」できます。

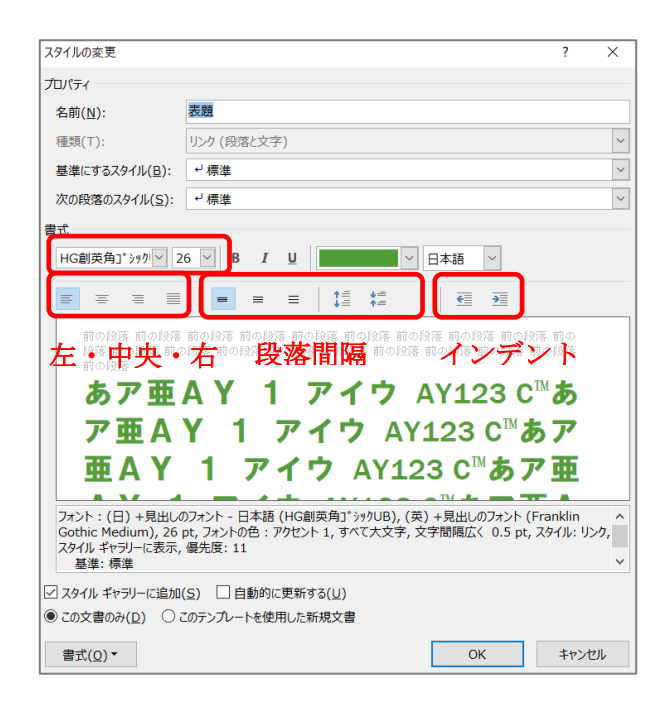

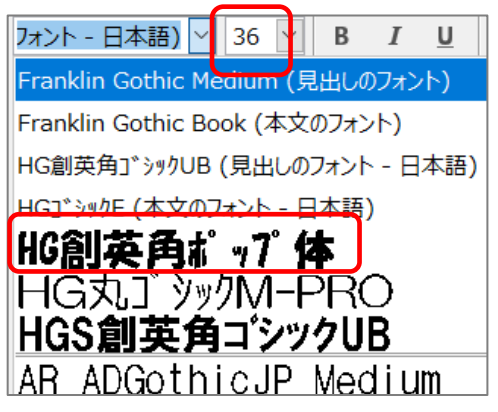

## フォントとサイズが変わりました。

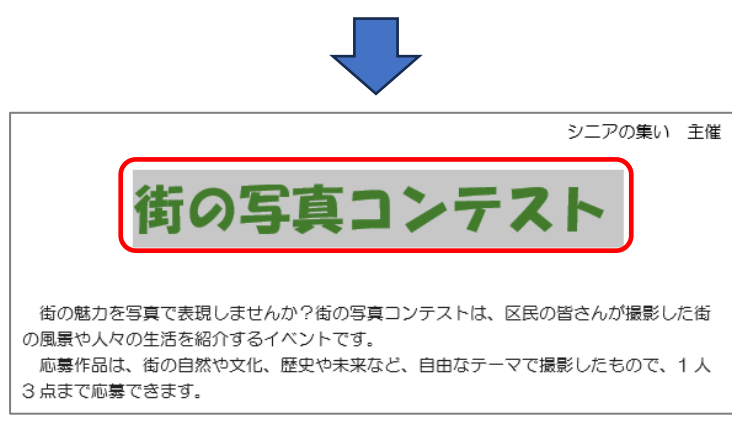

以上

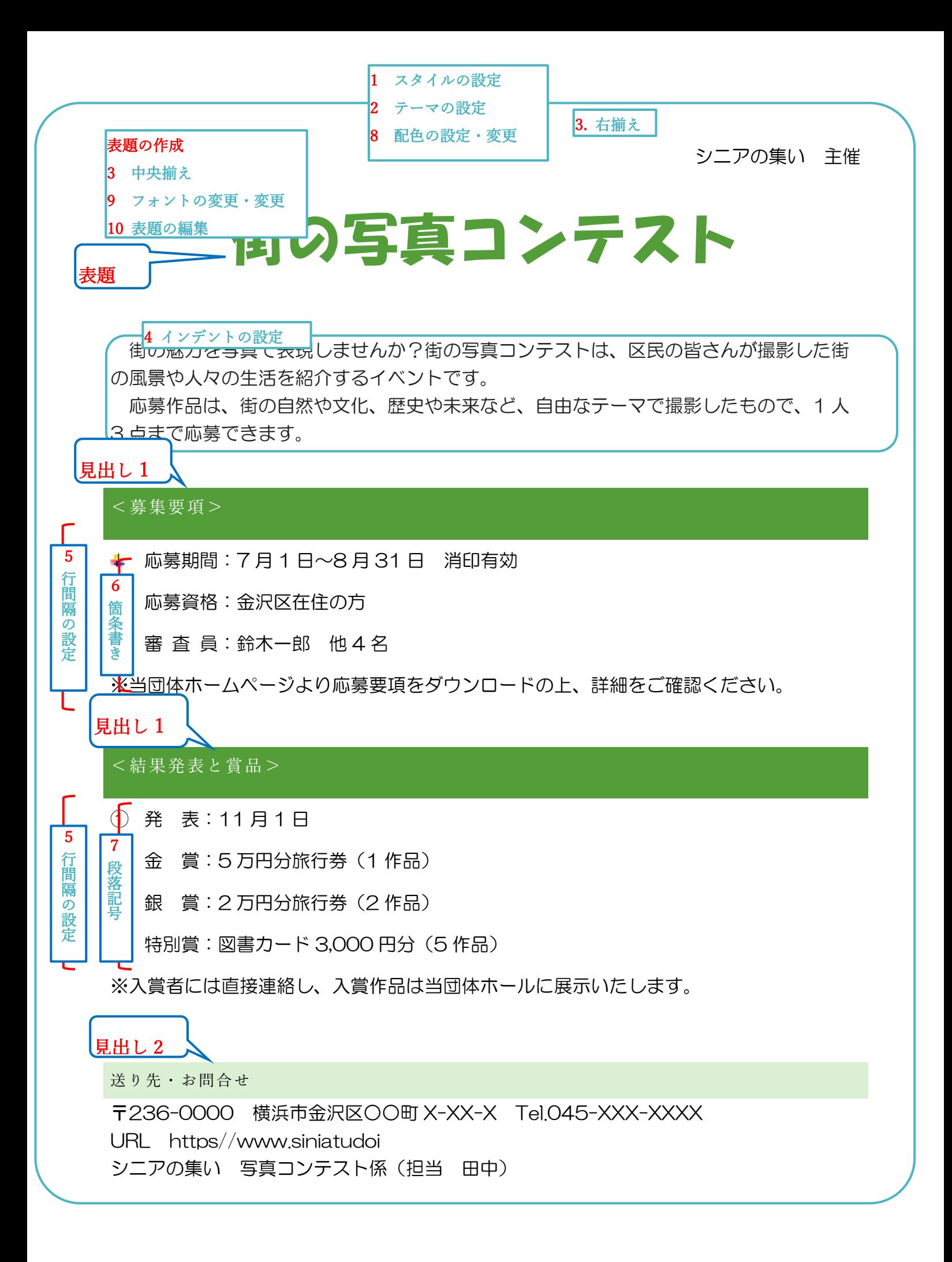